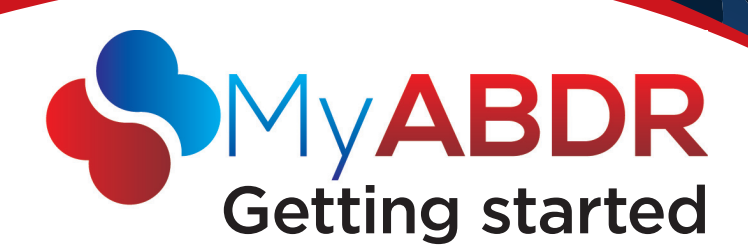

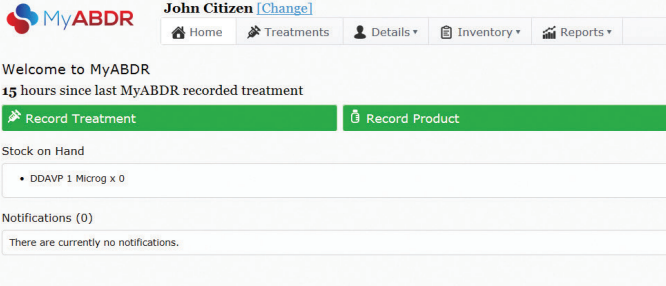

John Citizen [Change]

## Easy steps for recording treatment with the MyABDR web site

We

 $\frac{1}{2}$ Stoc

.<br>Noti

### 1 Register

- » *Go to https://www.myabdr.blood.gov.au*
- » *Click on NEW USER? CLICK HERE TO REGISTER*
- » *Complete and SUBMIT the registration form*

After you register your Haemophilia Centre will process your access to MyABDR *(Allow up to 7 days).* 

After approval you will receive an sms with a temporary password and an email telling you that your account has been activated. You can now start using MyABDR.

#### 2 Go to the web site and login to MyABDR

» *Go to https://www.myabdr.blood.gov.au and LOGIN*

#### **3** Add stock to inventory

- » *Important! Add your treatment product stock to your Inventory BEFORE recording a treatment*
- » *Click on the RECORD PRODUCT button on the home page*
- » *Enter product details and SAVE when finished*

#### 4 Record a treatment

- » *Go to the HOME page or click on TREATMENTS in the top menu*
- » *Click on the RECORD TREATMENT button*
- » *Enter the treatment details and SAVE when finished*

#### 5 Recording a bleed

You can record bleed details when you are recording a treatment for the bleed Recording a bleed

- » *Select BLEED from the TREATMENT TYPE list on the RECORD TREATMENT page. This will display the RECORD BLEED option*
- » *Then click on RECORD BLEED and click on the + NEW BLEED button at the top of the page to activate the bleed section*

#### Recording a follow-up treatment for a bleed

- » *Follow the steps for recording a bleed*
- » *When you click on RECORD BLEED on the RECORD TREATMENT screen, it will display a list of existing bleeds.*
- » *Select the bleed you are treating and record the treatment*

MyABDR is a collaboration between Haemophilia Foundation Australia (HFA), the Australian Haemophilia Centre Directors' Organisation (AHCDO) and the National Blood Authority (NBA) on behalf of all Australian governments.

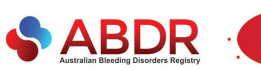

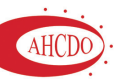

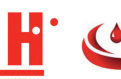

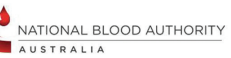

TIPS

- » Click on [CHANGE] at the top of the home page to switch family members
- » *Timesaver for clotting factor products!* Start typing the first couple of characters to find your batch number. When you select it, the full batch number, product name and expiry date will autocomplete
- » Click on *REPORTS* in the top menu to see graphs of product use, bleeds and a full history of your treatment

# **HELP**

More information www.blood.gov.au/myabdr

Support T: 13 000 BLOOD (13 000 25663) E: myabdr@blood.gov.au

Or contact Haemophilia Foundation Australia T: 1800 807 173 E: hfaust@haemophilia.org.au www.haemophilia.org.au/ myabdr